# e-imza Bloke Kaldırma/Yeni Şifre Belirleme

 Bu işlemlere başlamadan önce DYS nin kapalı olduğundan ve e-İmzanızın bilgisayara takılı olduğundan emin olunuz.

 Bu kılavuz yardımı ile; e-imzanızı yenilediyseniz veya şifrenizi bloke ettiyseniz yeni şifre belirleyebilirsiniz.

#### 1.Adım

[http://www.kamusm.gov.tr](http://www.kamusm.gov.tr/) adresindeki **Online İşlemler**'e tıklayınız.

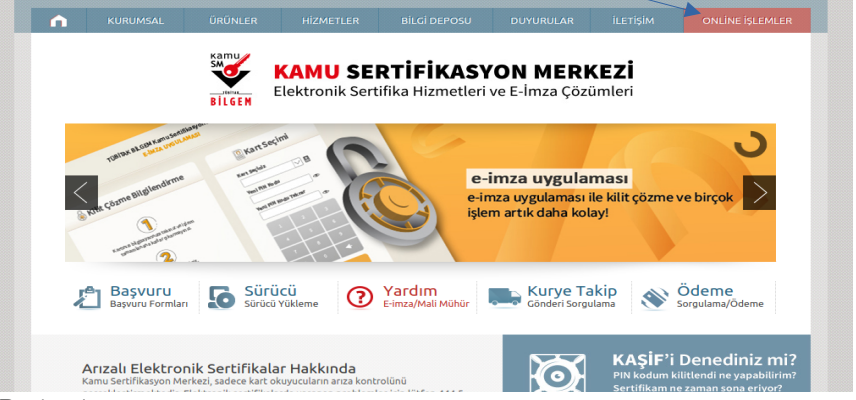

Resim-1

#### 2.Adım

Açılan sayfada **e-Devlet ile Giriş** butonuna tıklayınız. E-Devlet şifreniz yoksa mutlaka edinmeniz gerekmektedir. Aksi taktirde işlemlere devam edemezsiniz.

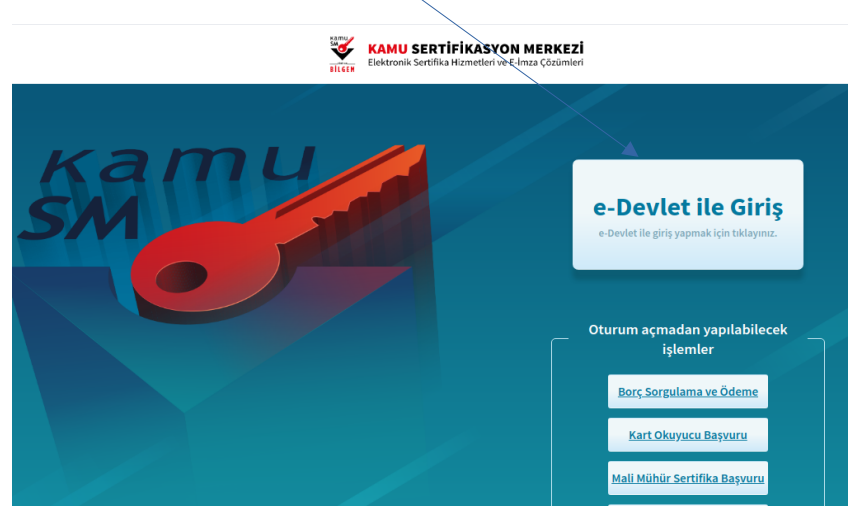

Resim-2

# 3.Adım

#### **E-Devlet kapısına git** butonuna tıklayınız.

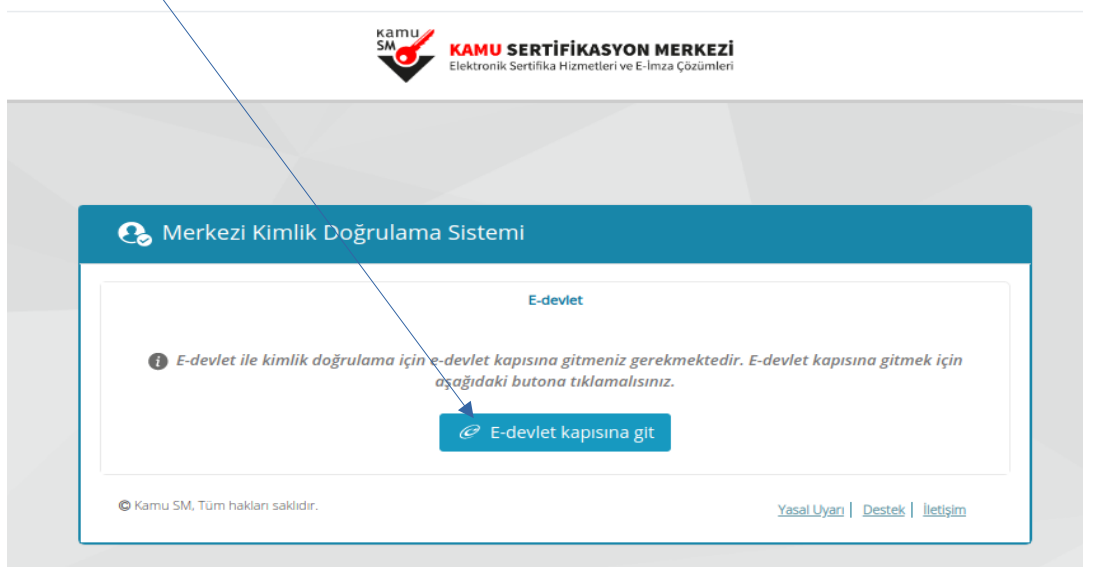

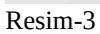

# 4.Adım

TC Kimlik Numaranızı ve e-Devlet şifrenizi yazarak **Sisteme Giriş Yap** butonuna tıklayınız.

 $\sqrt{2}$ 

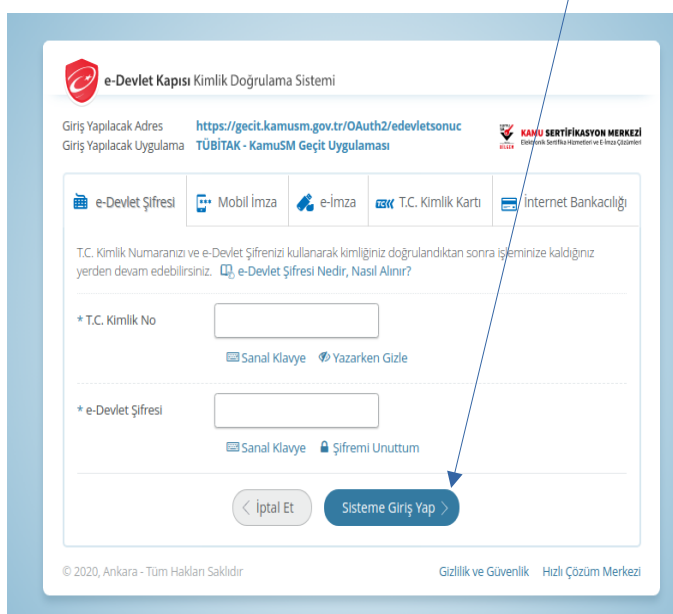

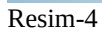

### 5.Adım

**NES İşlemlerini** seçiniz.

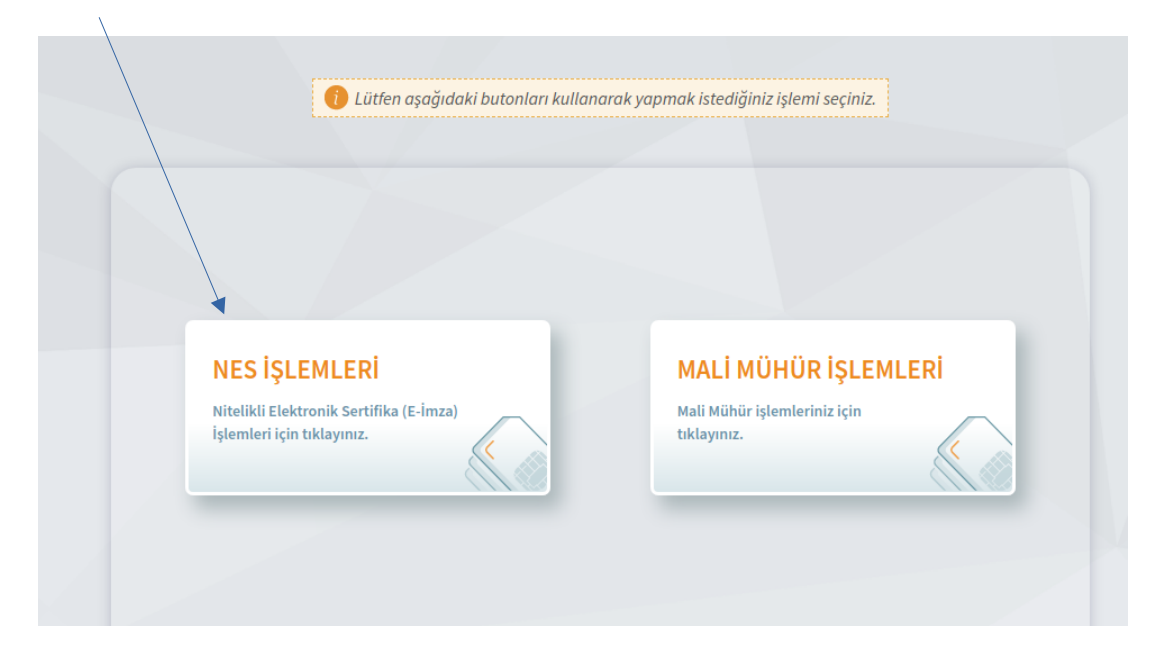

Resim-5

#### 6.Adım

E-İmzanızı yeni aldıysanız veya unutup bloke ettiyseniz bu ekrandaki "**PIN Oluşturma/Kilit Çözme**" butonu aracılığıyla e-imza şifrenizi yeniden belirleyebilirsiniz.

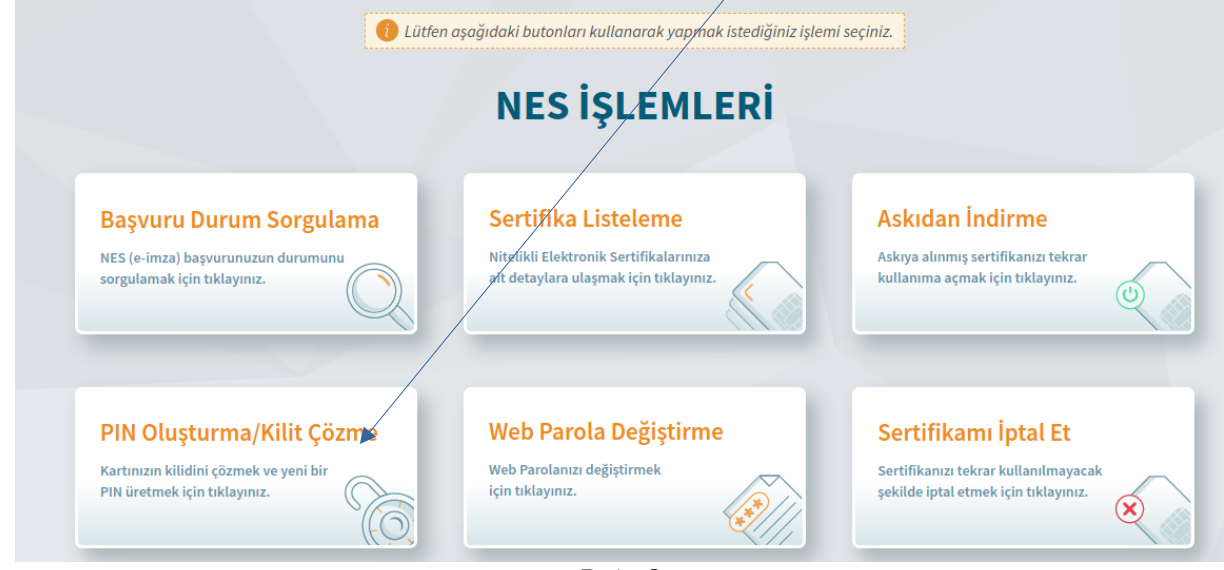

# 7.Adım

"**Birseysel İşlemler**" butonuna tıklayınız.

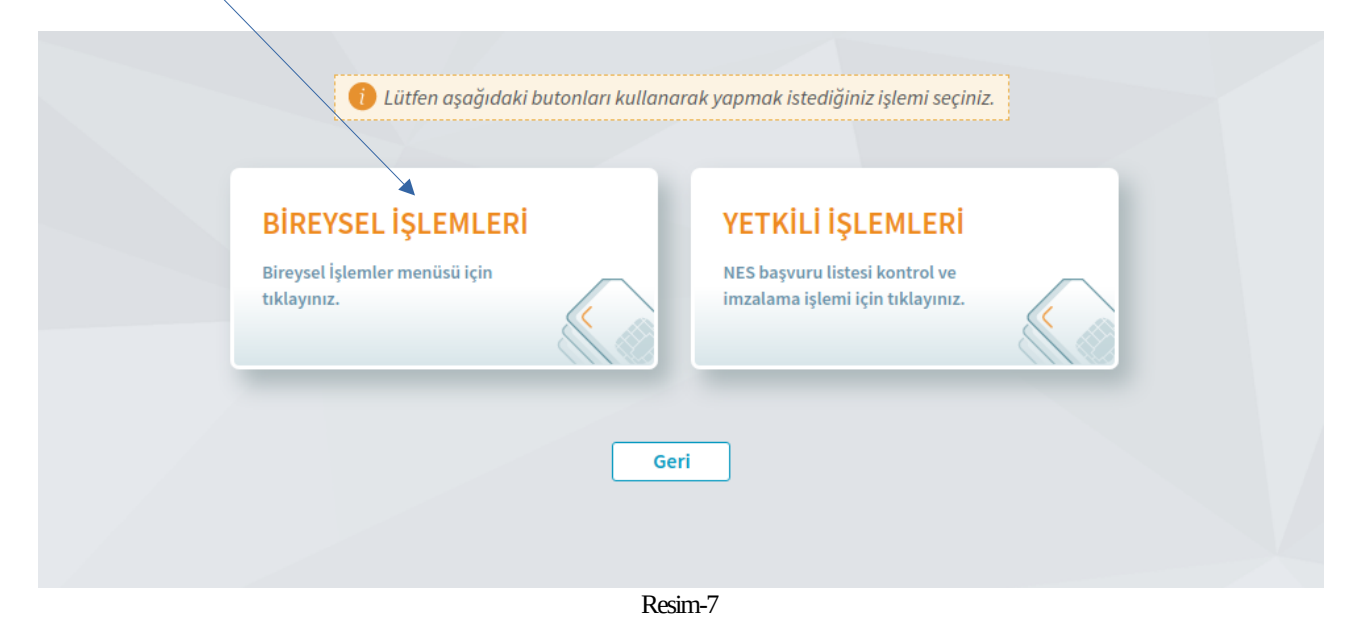

# 8. Adım

Doğrulama Kodu kısmındaki kodu kopyalayınız. Sonrasında 1.maddede yazan **KamuSM e-İmza Uygulamasını** masaüstünden çalıştırmanız gerekmektedir. Eğer daha önce hiç indirmediyseniz 1.maddedeki "**indirmek için tıklayınız**" diyen yazan bölümden indirip çalıştırınız.

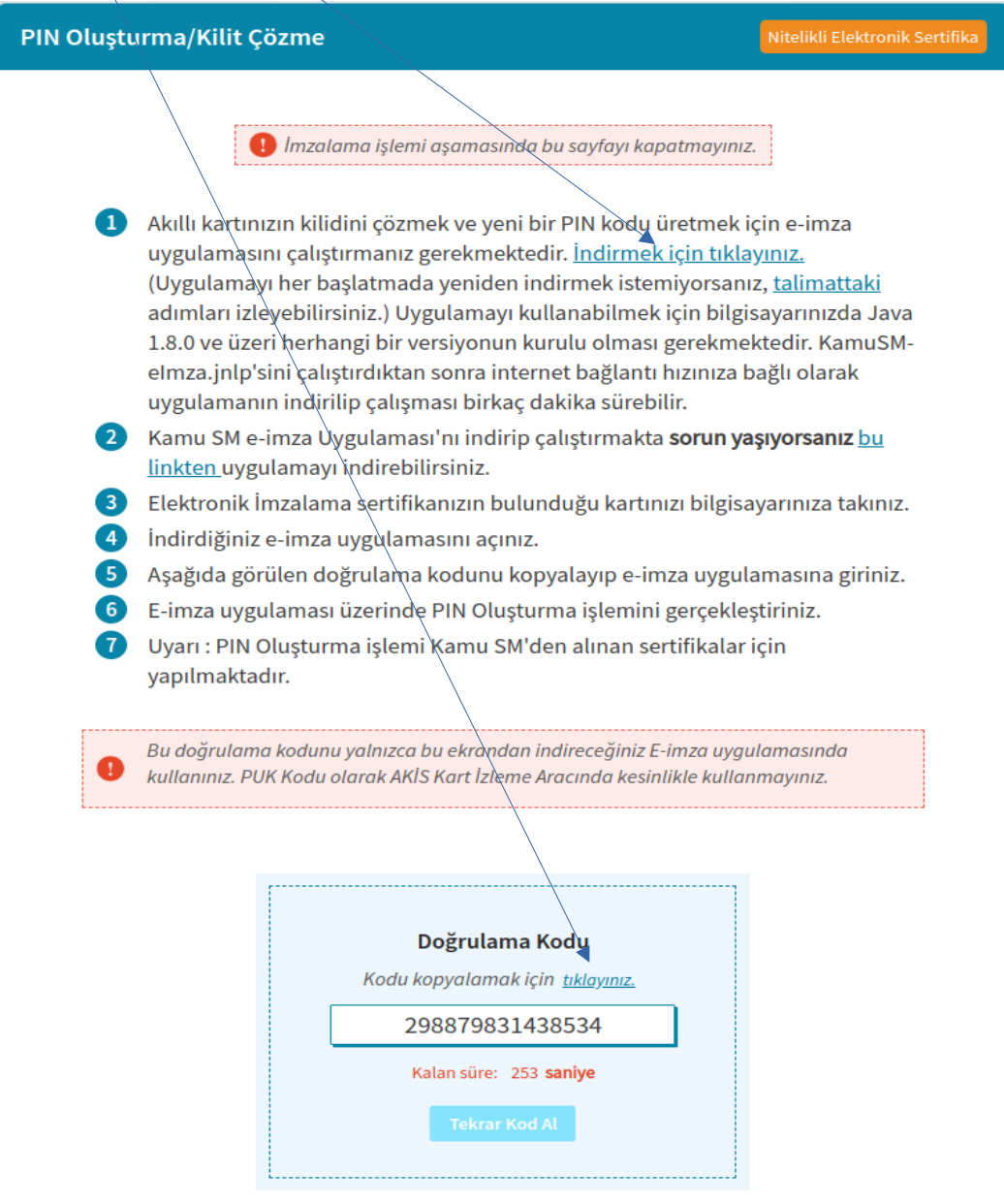

#### 9. Adım

Bir önceki adımda kopyalamış olduğunuz **Doğrulama Kodunu** bu alana yapıştırıp, **İleri** tuşuna tıklayınız.

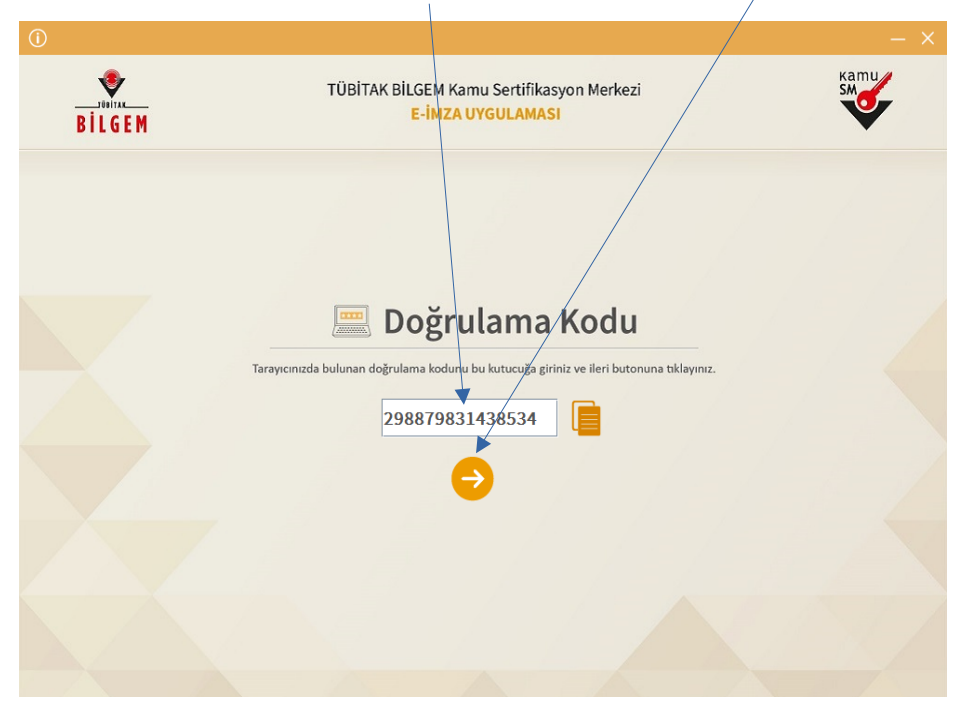

Resim-9

#### 10. Adım

**Kart Seçiniz** kısmından adınızı seçip, **Yeni PIN Kodu** ve **Yeni PIN Kodu (Tekrar)** kısmına 6 haneli ve rakamlardan oluşan yeni şifrenizi giriniz. Bu şifre evrak imzalamak için sürekli kullanacağınız ve sizin tarafınızdan şu anda belirlenen bir şifredir. Daha sonra da **PIN Kodunu Değiştir** butonuna tıklayınız ve bekleyiniz.

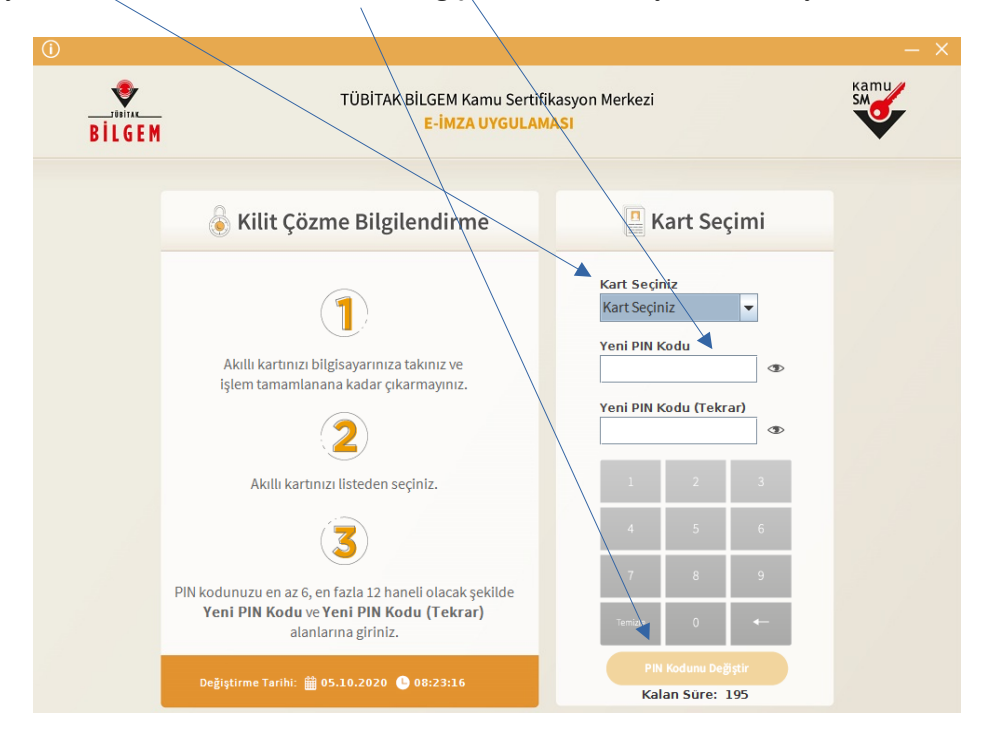

# 11. Adım

Cep telefonunuza gelen SMS Kodunu ilgili alana girip "Doğrula" butonuna tıklayıp, doğrulama işleminin gerçekleşmesini bekleyiniz.

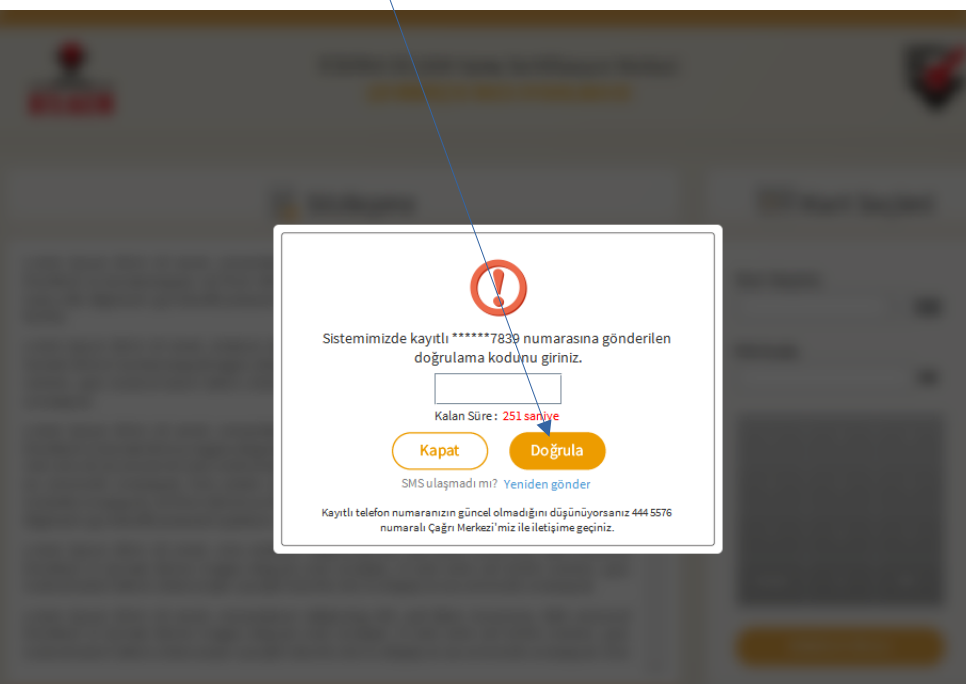

Resim-11

# 12. Adım

Bu ekran çıkana kadar bekleyiniz. Bu ekran karşınıza çıktığında yeni şifrenizi başarıyla belirlemişsiniz demektir.

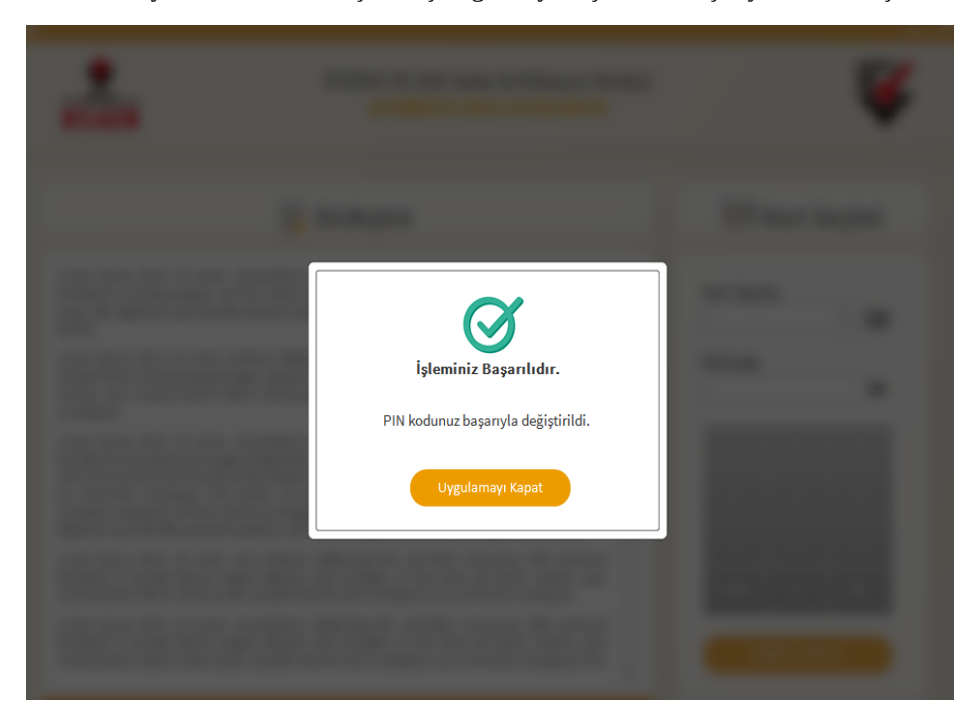